## **Pokyny pro aplikaci postupu JU podle zákona č. 340/2015 Sb., o registru smluv – verze iFIS 11.14**

Tento metodický pokyn upravuje práci v iFIS v modulu Registr smluv po upgradu iFIS na verzi 11.14.

- 1) Předpokladem je řádná evidence veškerých smluv v iFIS v modulu Registr smluv
- 2) U smluv určených ke zveřejnění je třeba do záložky "Dokumenty" vložit strojově čitelný text smlouvy určený ke zveřejnění – např. txt, rdf, xml, csv (informace k převodu do formátů poskytne IT oddělení součásti). Text by měl být redigován, tedy zbaven citlivých údajů a obchodního tajemství ve smyslu zákona č. 340/2015 Sb., o registru smluv a zákona č. 101/2000 Sb., o ochraně osobních údajů (postup redigování níže). Dokumenty určené ke zveřejnění musí být označeny typem dokumentu "Veřejné".
- 3) Na záložce "Strany" důsledně uvádět veškeré partnerské smluvní strany
- 4) V hlavičce vyplnit, že je smlouva určená ke zveřejnění a poté vyplnit tzv. Zveřejňovací doložku, která obsahuje metadata. Metadata se načtou stisknutím tlačítka "Načíst data ke zveřejnění". Data je dále možné ručně editovat.

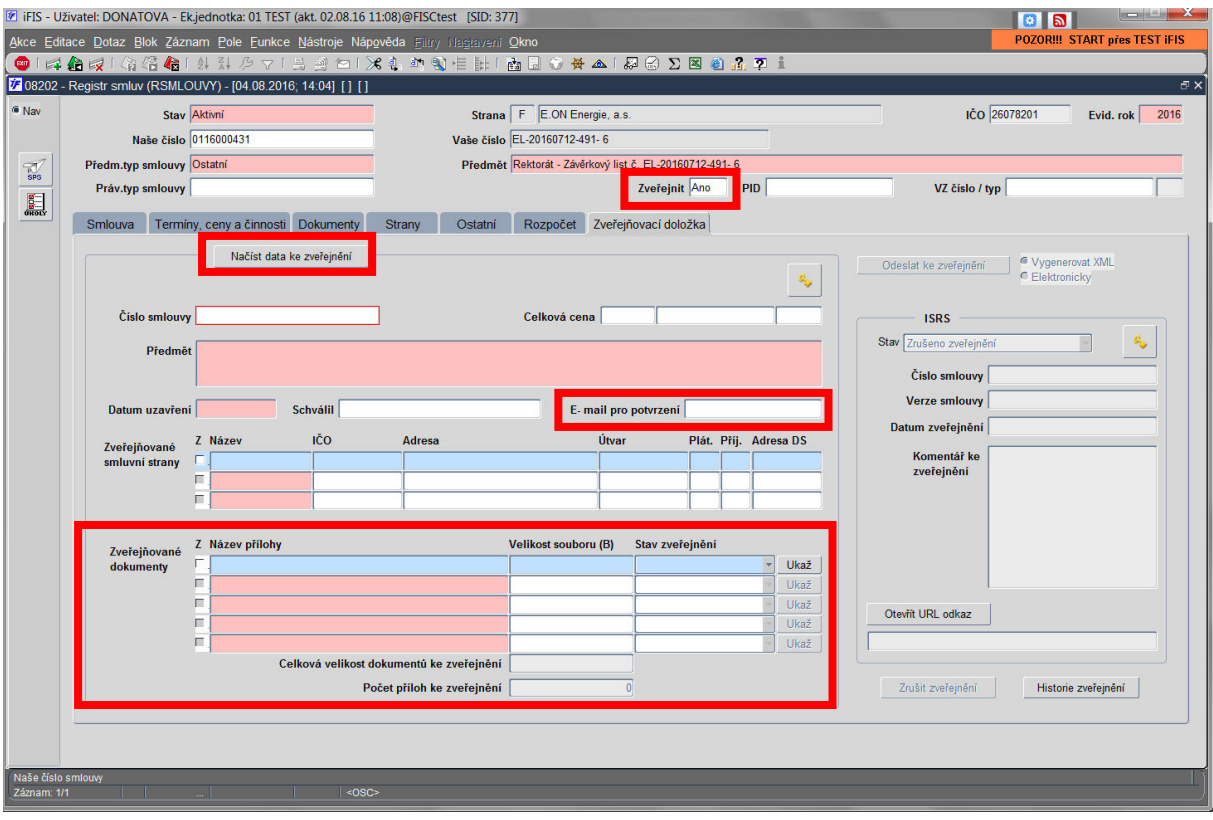

V poli "Email pro potvrzení" je vhodné vyplnit email osoby součásti JU, která má být informována, že došlo k úspěšnému zveřejnění.

5) Přílohy určené ke zveřejnění (tzn. označeny typem dokumentu "Veřejné") se samy předvyplní do Zveřejňovaných dokumentů

- 6) Po vyplnění metadat, vygenerovat emailové oznámení přímo z iFIS adresované na určenou osobu rektorátu (dle aktuální přítomnosti) s předmětem "Smlouva č. xxx k uveřejnění" (postup níže)
- 7) Zveřejnění v informačním systému registru smluv a následnou související agendu zajišťuje Rektorát JU

Postup pro vygenerování mailového upozornění:

Na detailu vybrané smlouvy/objednávky kliknout v horním panelu nástrojů na ikonu emailu:

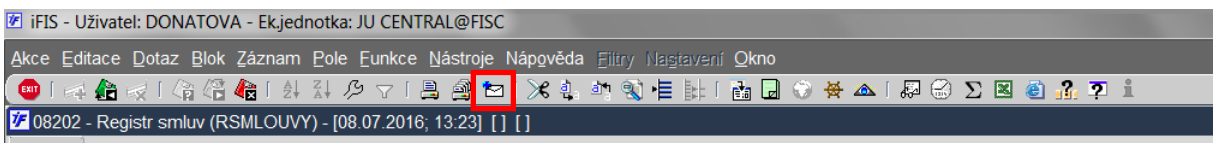

Otevře se okno pro vyplnění náležitostí emailu. Vyplnit adresáta a předmět (nezapomenout uvést naše číslo smlouvy). Je vhodné zatrhnout "Kopie odesílateli" – kontrola, že email byl skutečně odeslán.

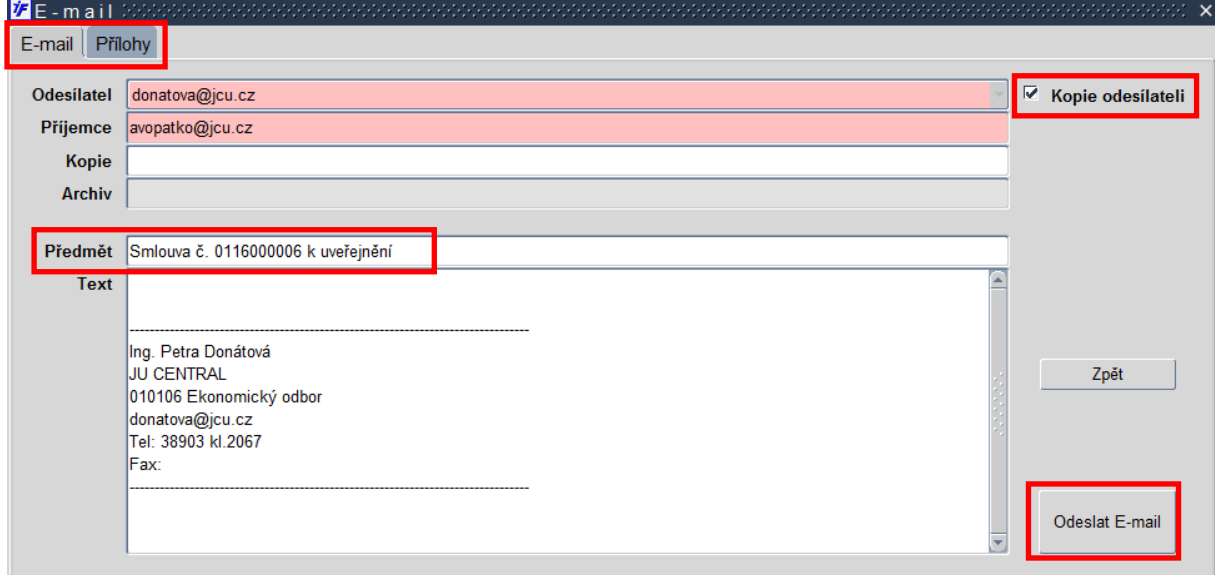

Postup redigování dokumentu (program Adobe Acrobat Pro DC):

1) Pokud není dokument v čitelné formě (nelze označit a kopírovat text), převést kliknutím na tlačítko "Upravit PDF". Proces je časově náročný, zabere i několik minut v závislosti na délce dokumentu.

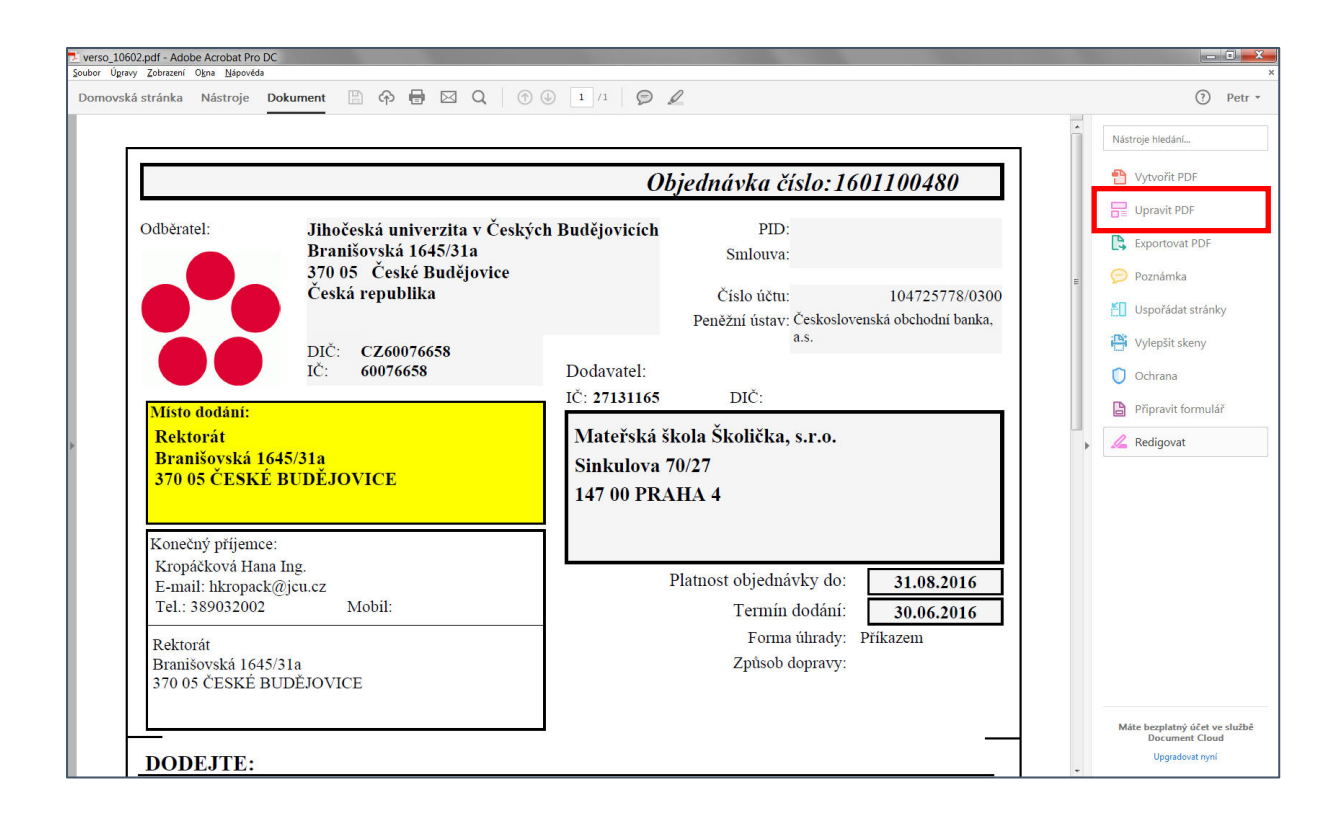

Pro návrat do hlavní nabídky kliknout na "Upravit PDF" v levém horním rohu a "Zpět do dokumentu"

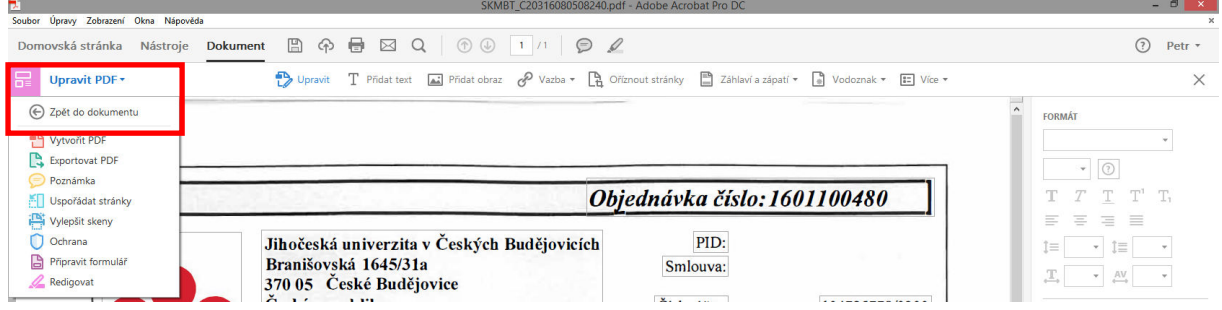

Pozn.: Po této fázi je dobré dokument uložit. Pokud cokoliv v dalších krocích zkazíte, nebudete muset čekat, až se dokument znovu převede.

2) V pravém panelu nástrojů kliknout na "Redigovat" (tlačítko redigovat přidáte na pravý panel pomocí volby "Nástroje" (horní panel) a u tlačítka "Redigovat" kliknete na "Přidat". Poté překliknout zpět na volbu "Dokument"):

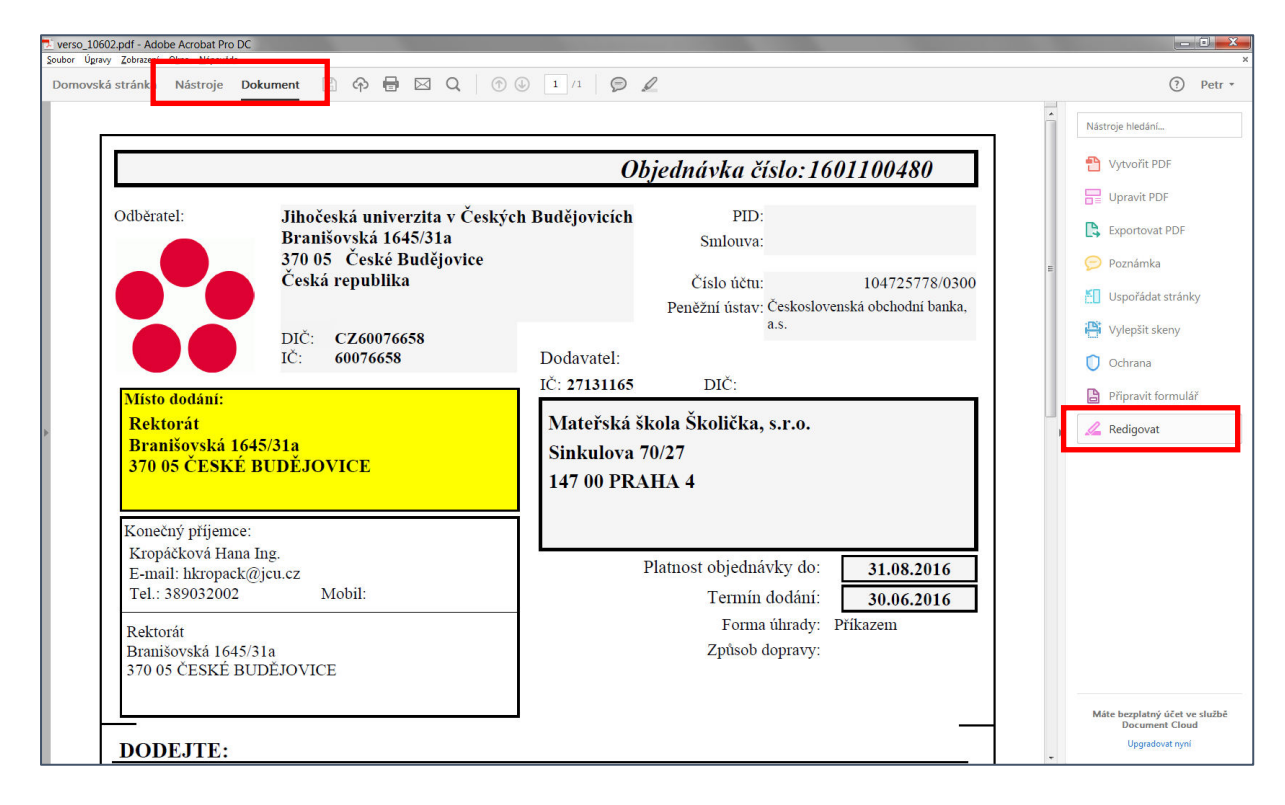

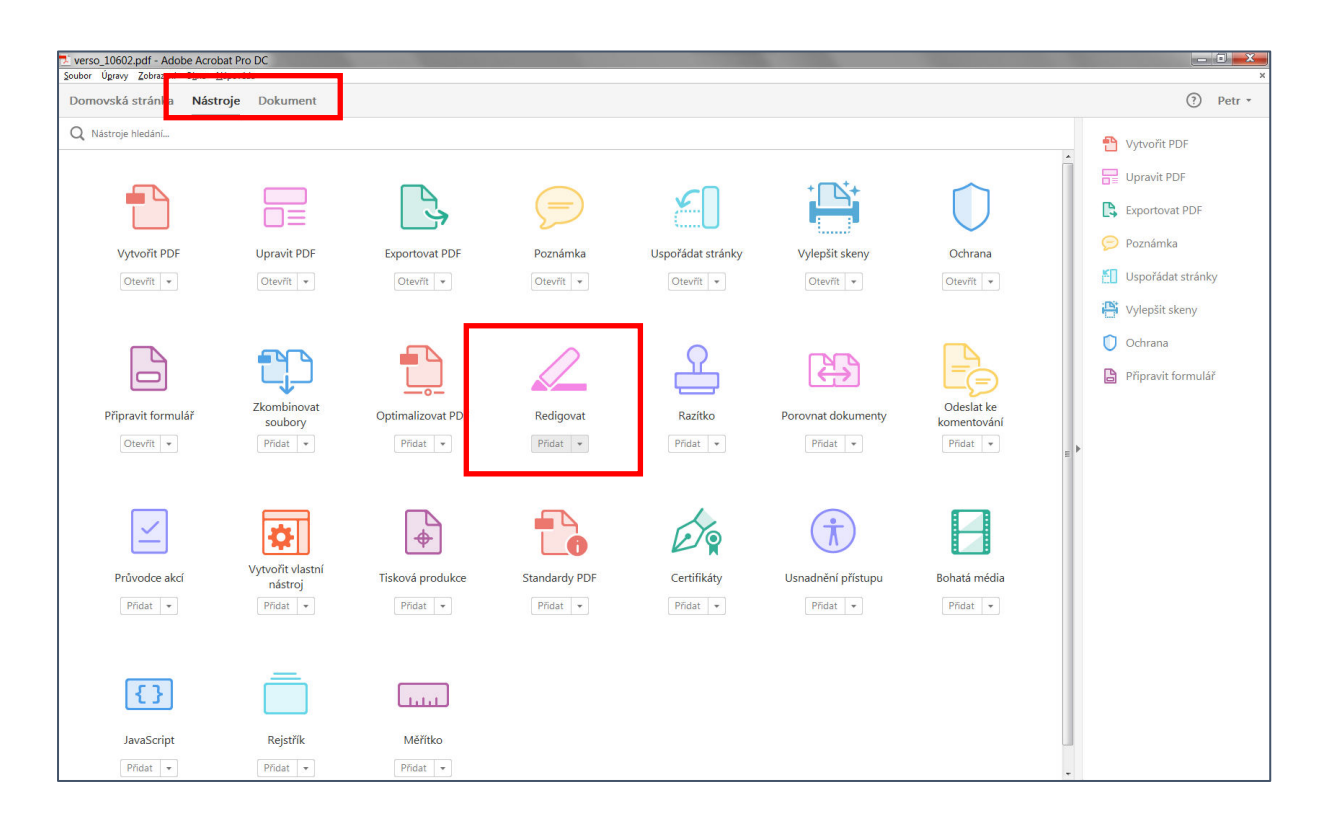

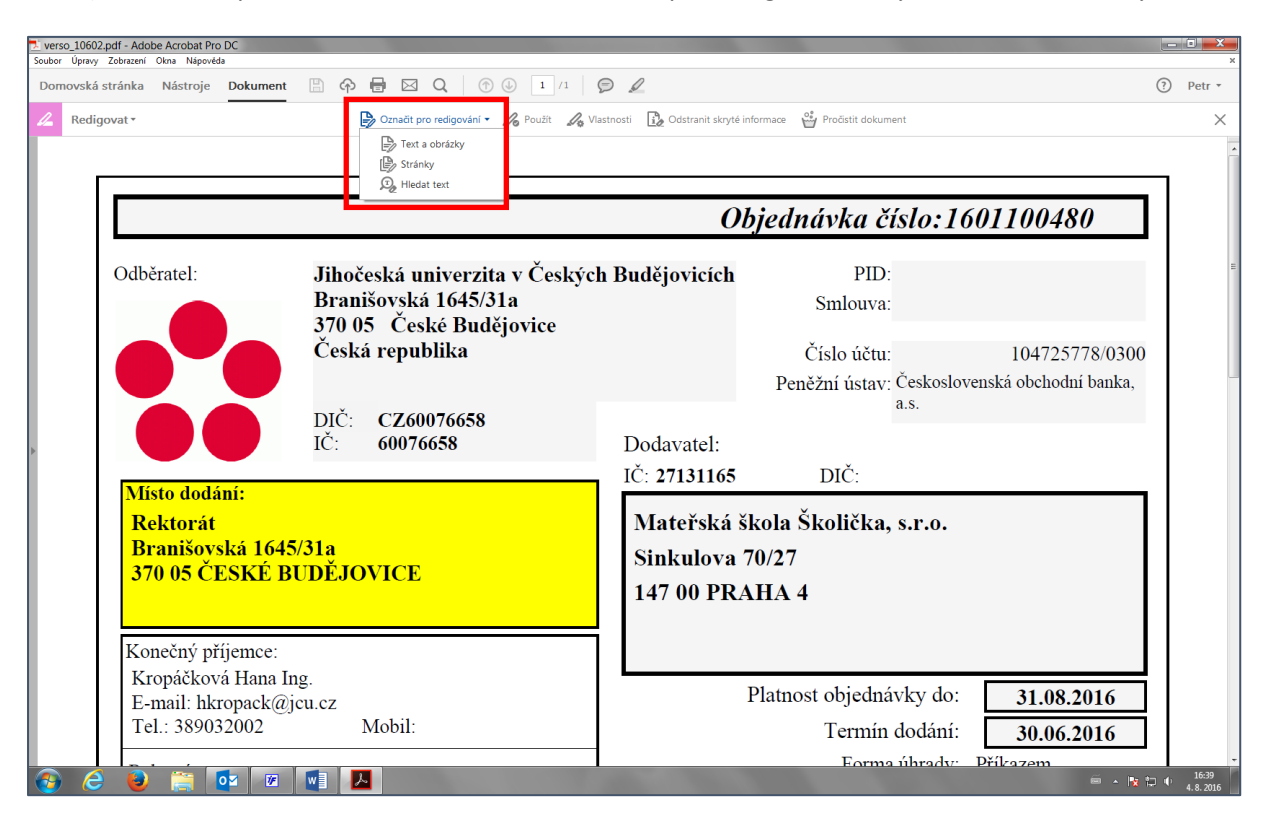

3) V horním panelu kliknout na tlačítko "Označit pro redigování" a vybrat "Text a obrázky":

V následujícím dialogu kliknout na OK. Případně před tím zatrhnout "Příště nezobrazovat", dialog už se znovu neobjeví.

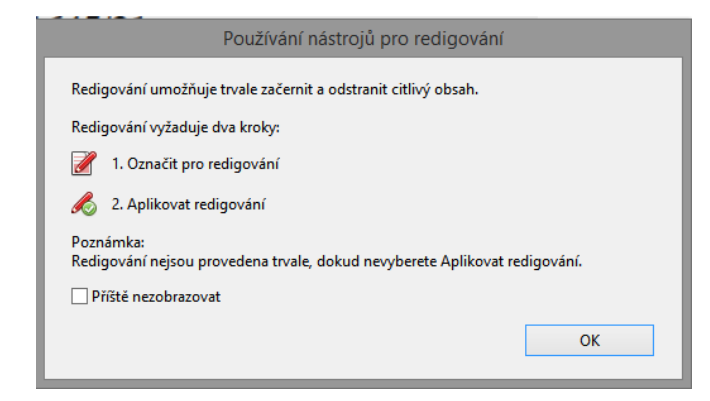

- 4) Označit pro redigování (kliknutím a tažením myši):
	- a. Kurzorem ve tvaru  $\prod_{i=1}^{n}$ označovat konkrétní text
	- b. Kurzorem ve tvaru <sup>1</sup>1 označovat bloky (hodí se na razítka, podpisy atp.)

Označená pole a texty jsou červeně orámovány. Pro jejich redigování (vymazání a začernění) kliknout na tlačítko "Použít" v horním panelu.

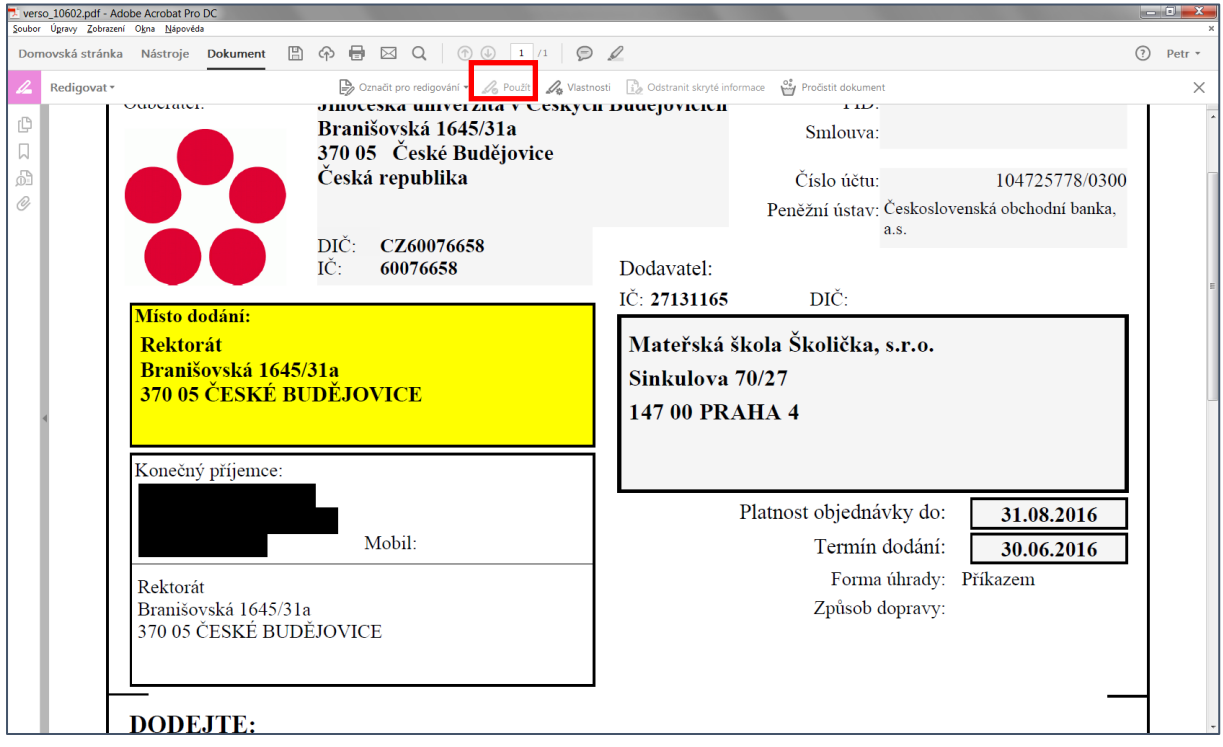

Pozn.: Pro zrušení označení využijte funkce "Zpět" ("Úpravy" → "Zpět" nebo kláv. zkr. Ctrl + Z) nebo na konkrétním červeném rámečku kliknout pravým tlačítkem myši a zvolit "Odstranit". Musíte tak učinit ještě před redigováním (začerněním). Po začernění (tlačítko "Použít") už není možné text znovu obnovit a celý postup označení je nutné zopakovat.

Přílohy:

Formulář pro metadata objednávek určených ke zveřejnění dle zákona č. 340/2015 Sb., o registru smluv

Zpracovala: Ing. Petra Donátová

10.8.2016 Ing. Ivana Pecková, vedoucí ekonomického odboru